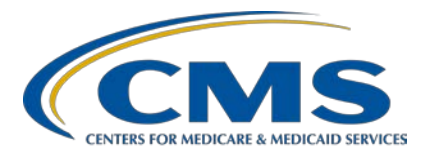

#### **Finding Inpatient Psychiatric Facility Quality Reporting (IPFQR) Program Information on the** *QualityNet* **Website Transcript**

**Speaker**

**Evette Robinson, MPH, CPHQ** Program Lead, IPFQR Program Inpatient Value, Incentives, and Quality Reporting (VIQR) Outreach and Education Support Contractor

#### **October 27, 2020 2 p.m. ET**

Medicare policy changes frequently. Any links to Medicare online source documents are for reference use only. In the case that Medicare policy, requirements, or guidance related to this document change following the date of posting, this document will not necessarily reflect those changes; this information will remain as an archived copy with no updates performed.

Any references or links to statutes, regulations, and/or other policy materials included are provided as summary information. No material contained therein is intended to take the place of either written laws or regulations. In the event of any conflict between the information provided by the session and any information included in any Medicare rules and/or regulations, the rules and regulations shall govern. The specific statutes, regulations, and other interpretive materials should be reviewed independently for a full and accurate statement of their contents.

**Evette Robinson:** As a reminder, we do not recognize the raised-hand feature in the Chat tool during webinars. Instead, you can submit any questions pertinent to the webinar topic to us via the Chat tool. All questions received via the Chat tool during this webinar that pertain to this webinar topic will be reviewed, and a Questions & Answers, or Q&A, transcript will be made available at a later date. To maximize the usefulness of the Q&A transcript, we will consolidate the questions received during this event and focus on the most important and frequently asked questions. Any questions received that are not related to the topic of the webinar will not be answered in the Chat tool nor in the Questions & Answers transcript for this webinar. To obtain questions to answers that are not specific to the content of this webinar, we recommend that you go to the *[QualityNet](https://cmsqualitysupport.servicenowservices.com/qnet_qa)*  [Q&A Tool,](https://cmsqualitysupport.servicenowservices.com/qnet_qa) which you can access using the link in this slide. There you can search for questions unrelated to the current webinar topic. If you do not find your question there, then you can submit your question to us via the Q&A tool, which, again, you can access via the link on this slide.

> Welcome to today's presentation titled *Finding Inpatient Psychiatric Facility Quality Reporting (IPFQR) Program Information on the QualityNet Website*. My name is Evette Robinson, and I am the IPFQR Program Lead for the Inpatient VIQR Support Contractor. I will be the presenter for today's event.

The purpose of today's webinar is to review how IPFQR Program stakeholders can access all IPFQR Program-specific content on the *QualityNet* website.

By the end of this presentation, attendees will be able to locate IPFQR Program-specific content on the *QualityNet* website.

Let's dive into the webinar.

The current *QualityNet* platform was released on September 25, 2019. This platform presents much of the same information found in the previous version but in a different way.

In the next several slides, we will walk through the steps to access content on the *QualityNet* platform relevant to the IPFQR Program.

The first step to access IPFQR Program content is from the *QualityNet* home page, where you click on the icon for Inpatient Psychiatric Facilities.

From the Inpatient Psychiatric Facilities overview page, you can access the program measures, information about public reporting, data management, and various resources, as well as email notifications sent to subscribers of the IPFQR Program Listserve, and the most recent versions of the IPFQR Program Manual.

Scroll down to the bottom half of the page to find options to view additional information about the IPFQR Program through the Learn More button, hyperlinks about inpatient psychiatric facility measures, public reporting, and data management, as well as the latest news about the program. For the purposes of this presentation, we will focus on accessing the IPFQR Program manuals and optional paper tools via links on the top half of the IPF Overview page.

Looking again at the top menu, when you select the word "Measures," it will lead you to a page that looks like the second image on this slide.

The expanded view of the subheaders on this web page list the various chart-based and claims-based measures of the IPFQR Program. To learn more about these measures, click on the Learn More button at the bottom of the page.

Next, the IPFQR Measures page appears, which lists the measures by measure ID (where applicable) and description, in the top portion of the page. You will notice that the menu options along the top of the page are different. We will examine that a bit more later in the presentation.

The bottom portion of this web page includes a table that shows links to specifications resources, as defined by the measure steward, for the IPFQR Program measures.

To navigate back to the Inpatient Psychiatric Facilities menu bar, click on the link at the top of the web page, indicated by the red box in the image on this slide.

On the Public Reporting page, you will find information about where IPFQR Program data are publicly reported and information about the IPF-Specific Reports, or ISRs, for the claims-based measures. Note, at the bottom of this and all pages throughout the *QualityNet* website, there is a link encouraging you to join the notifications Listserve. Specifically, the IPFQR Program notifications Listserve can be joined to ensure that you stay up to date on information about the IPFQR Program.

The IPF Data Management page includes brief descriptions of the measure and non-measure data that are collected for the program, the data and Data Accuracy and Completeness Acknowledgement requirements, and the use of vendors as it relates to these requirements.

The IPF Resources page includes three tabs on the left. On the main Resources page, you can access the *QualityNet* Questions & Answers, or Q&A, Tool, as well as the more detailed IPFQR Program Resources page.

Click on the Getting Started tab to access links that will take you to the *QualityNet* Registration page and the IPFQR Program's How to Participate page.

The IPF Notifications page includes a table that lists all email notifications that have been distributed via the IPFQR Program Listserve in reverse chronological order since 2013. Click on the hyperlink in the Reference Number column to download and view a PDF of the email notification sent on the date and with the subject listed in the table.

As mentioned earlier in the presentation, the top menu options will vary depending on whether you are viewing the Inpatient Psychiatric Facility menu or the Inpatient Psychiatric Facility Quality Reporting (IPFQR) Program menu. As you can see from this slide, there are three menu items that exist in both the high-level, Inpatient Psychiatric Facility menu, and the more detailed IPFQR Program menu, specifically hyperlinks to the

Overview, Measures, and Resources web pages. The website was set up this way to ensure the same approach exists across all programs. We recommend that you bookmark the pages that you use frequently to expedite your access to those pages. In the next several slides we will review the content found in the IPFQR Program menu, including IPFQR Measures, Participation, APU, Resources, and Webinars.

The IPFQR Participation page includes three tabs on the left. On the main Participation page, you will find a list of the four main requirements for the IPFQR Program, a link to the *QualityNet* Registration page, and a link to the more detailed IPFQR Program Resources page.

In the second tab, you will find information about the IPFQR Program Notice of Participation, or NOP, and the impact of not having an NOP status of "Participating" by the annual deadline. If your facility needs to make a change to the IPFQR Program NOP, then contact the VIQR Support Contractor for guidance regarding next steps.

Click the third tab to review information about the Extraordinary Circumstances Exceptions, or ECE, Policy, including a link to the request form and guidance on how to submit the form.

The Annual Payment Update, or APU, page includes two tabs on the left. The APU Recipients page includes links to lists of eligible IPFs receiving full APU, not receiving full APU, and those that chose not to participate for a given fiscal year.

The APU Reconsideration page describes the process by which an IPF can submit a reconsideration request for an APU decision to CMS and includes links to the Reconsideration Request Form as well as a quick reference guide. Information about filing an appeal is included at the bottom of the page.

Clicking on the IPFQR Program Resources link leads you to a page that defaults to the Program Manuals page, which is the first of five tabs on the left side of the page.

The most recently published version of the IPFQR Program Manual and the associated Release Notes are displayed at the top, and the previous versions of the IPFQR Program Manual are listed in a table below.

The next tab on the page, Program Resources, includes links to a variety of documents designed to help facilities participating in the IPFQR Program, including the Contact Change Form, claims-based measure specifications, a link to the *QualityNet* Q&A Tool, and resources for new staff and new IPFs, such as the Welcome Guide and a one-page tool describing the differences between the reporting period and fiscal years.

Click the third tab in the menu on the left, the Measure Resources link, to access the optional paper tools for data to be submitted in the summer of 2021. Once finalized, the optional paper tools for data to be submitted in the summer of 2022 will also be available for download on this page.

Click on Web Resources to access links to a variety of resources relevant to the IPFQR Program, such as the IPF Prospective Payment System (PPS), the IPF PPS Medicare Learning Network Fact Sheet, The Joint Commission, National Quality Forum, and HealthCare.gov.

If you would like to see previously referenced resources, such as materials pertaining to the IPF-specific reports for the claims-based measures, summer submission checklists, and various measure abstraction event tracking, and data collection paper tool, you can access them by clicking on the Archived Resources link in the menu on the left side of the page.

Finally, the Webinars page includes a table that lists the date, topic, and resources associated with all educational webinars that have occurred for the IPFQR Program in reverse chronological order since 2013. You can click on the hyperlinks in the Resources column in the table on this page to download and view the recording, transcript, and handout associated with each webinar event.

This slide displays a list of the acronyms that were referenced during this presentation.

The next couple of slides include links to helpful resources.

CMS recommends that IPFs refer to the updated IPFQR Program manual for information pertaining to the IPFQR Program. The manual is located on the *QualityNet* and [Quality Reporting Center](https://www.qualityreportingcenter.com/) websites, which can be accessed by clicking on the icons on this slide. The IPFQR Program Manual contains information about program requirements, measures, and various tools pertinent to the IPFQR program.

As always, we encourage you to keep us up to date with points of contact at your facility by sending the completed Contact Change Form to us whenever there are staff changes relative to the IPFQR Program or other quality reporting programs. We also recommend that you sign up for the IPFQR Program Listserves if you have not already by clicking on the Listserve Registration icon on this slide. Once enrolled in the IPFQR Program Listserve, you will receive communications pertaining to IPFQR Program webinars, program updates, and other announcements. Information about upcoming webinars can be viewed by clicking on the Upcoming Webinars icon. We encourage everyone to leverage the Find an Answer function in the *QualityNet* Q&A Tool to find information about program requirements and measures, or, if not found, submit your inquiries to us via the tool. We also welcome your recommendations for future webinar topics via the Q&A Tool, which you can access by selecting the Q&A Tool icon. You can click on the Email Support icon to send an email to us at [IPFQualityReporting@hsag.com](mailto:IPFQualityReporting@hsag.com) regarding eligibility, such as next steps for a newly-eligible provider or notifications that an IPF is closed or will be closing. Contact the VIQR Support Contractor via phone at  $(866)$ 800-8765 or via secure fax at (877) 789-4443.

This concludes the content portion of today's webinar titled *Finding Inpatient Psychiatric Facility Quality Reporting* (*IPFQR) Program Information on the QualityNet Website*. Thank you for your time and attention.